# **What Version of ASPI do I have installed on my system?**

ASPI – **A**dvanced **S**CSI **P**rogramming Interface – EclipseSuite uses the Adaptec® ASPI driver to control all SCSI input and output functions when communicating with the devices on the system. The ASPI driver consists of two files: WNASPI32.DLL and ASPI32.SYS.

During the EclipseSuite installation, the setup program will copy the ASPI driver files to the hard disk. However, if you already have an existing installation of an ASPI driver, the setup program will not overwrite it. The setup program will install a backup copy of the most current driver files to the directory \Eclipse\ImageTools\Aspi.

EclipseSuite ships with ASPI version 4.57 (1008). In most cases, the EclipseSuite tools will work fine with other versions of the ASPI driver. However, there have been some cases where some older versions of the driver are not compatible with the EclipseSuite tools. In such cases, the EclipseSuite tools would abort with errors such as **SCSI: Status error (Error)**. When this happens, the first thing you should do is to check that the version of the ASPI driver on your system is current.You can do this one of two ways: Manually or by using Adaptec's® ASPICHK utility.

## **Checking the Version Manually**

- 1. Run the Windows NT Explorer and change to the directory \winnt\system32\.
- 2. Find the file WNASPI32.DLL and right click on it.
- 3. Select **Properties** from the popup menu then click on the **Version** tab in the Properties dialog.

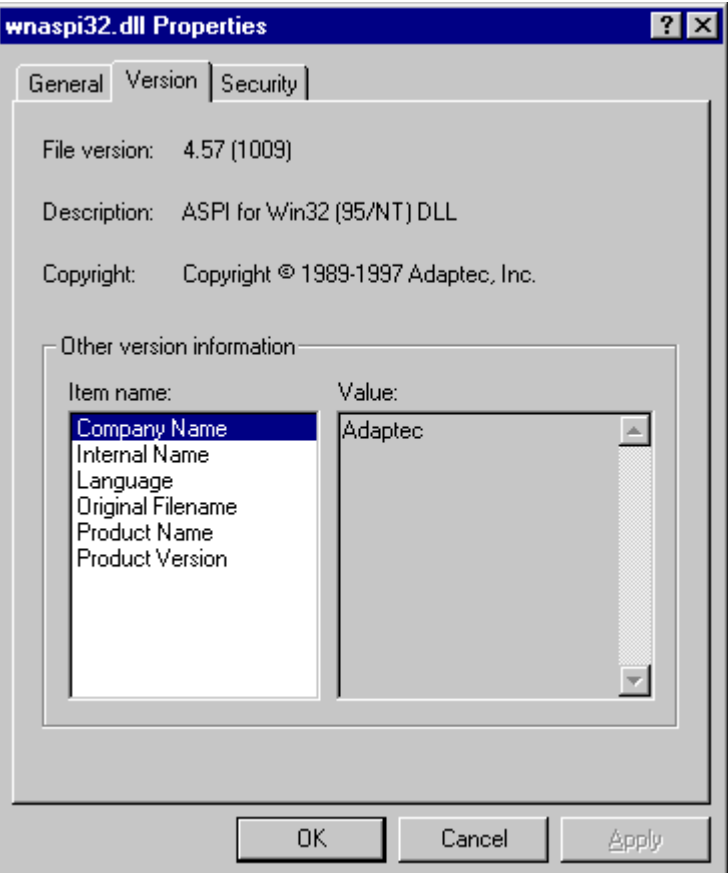

- 4. Check the version number of the DLL File.
- 5. Change directory to \winnt\system32\drivers\ and find the file ASPI32.SYS.
- 6. Right click on the file and select **Properties** from the popup menu.
- 7. Click on the **Version** tab to check the version of the ASPI driver.

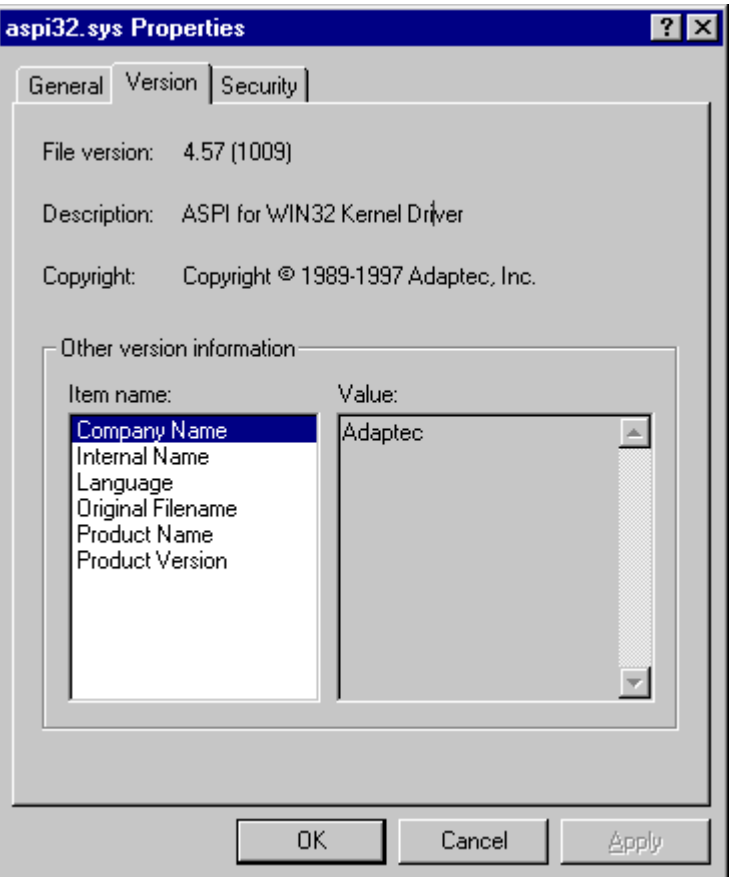

8. The version of the ASPI32.SYS driver should be the same version as the WNASPI32.DLL file.

## **Checking the Version Using the ASPICHK Utility**

1. If you don't have ASPICHK.exe already on your system, you can download the latest ASPI driver package from the Adaptec site, including ASPICHK.exe.

Adaptec ASPI Package Downloads (including [ASPICHK.exe\)](http://www.adaptec.com/worldwide/support/drivers_by_product.html?sess=no&language=English+US&cat=/Product/ASPI-4.70)

2. Once the file has been downloaded, run it and check the versions listed. The program will display the versions and will indicate if there are any conflicts or problems. EclipseSuite programs are only concerned with the WNASPI32.DLL and ASPI32.SYS components displayed by this utility.

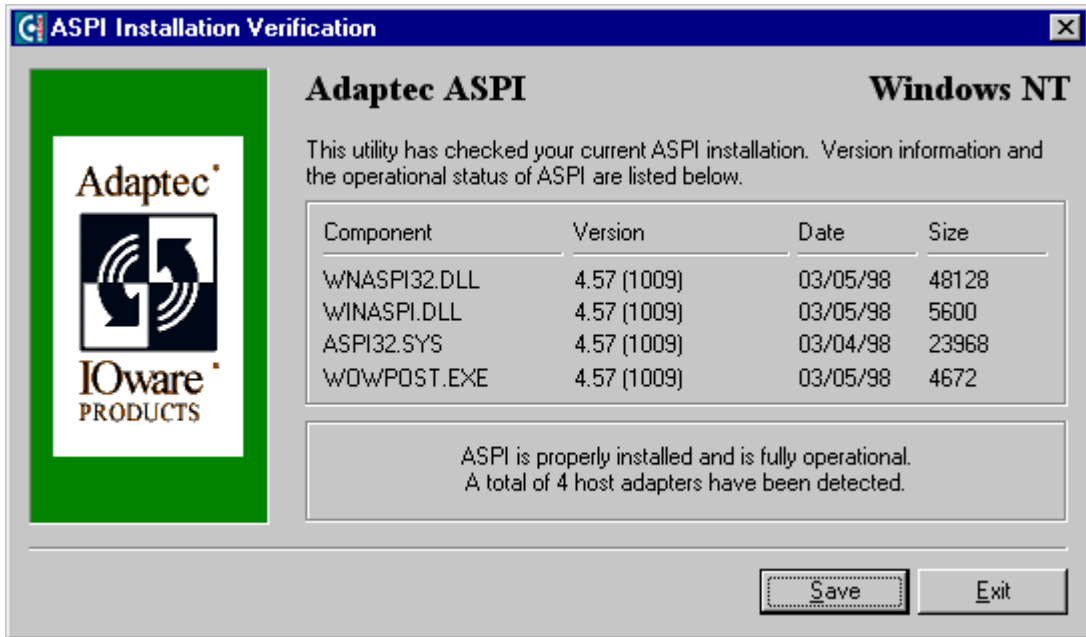

In the case of a mismatch or if you are not running version 4.57 (1008) *or later*, you can install the backup copy from the **\Eclipse\ImageTools\Aspi** directory. However, you must first stop the current ASPI driver before you can overwrite it with the new version. Before doing this, make sure that you are not running any other applications. Open a DOS window (Start|Programs|Command Prompt) and type:

### NET STOP ASPI32

Windows NT will try to stop the ASPI driver. You will see a message from Windows NT indicating whether it was successful or not. If successful, copy the file:

\Eclipse\ImageTools\Aspi\ASPI32.SYS to \winnt\system32\drivers

Also, copy the file:

\Eclipse\ImageTools\Aspi\WNASPI32.DLL to \winnt\system32

When you have done this, run the following command at the DOS prompt:

### NET START ASPI32

Windows NT will attempt to start the ASPI driver. Follow the same steps listed above to verify that the correct version of the ASPI driver is now running.